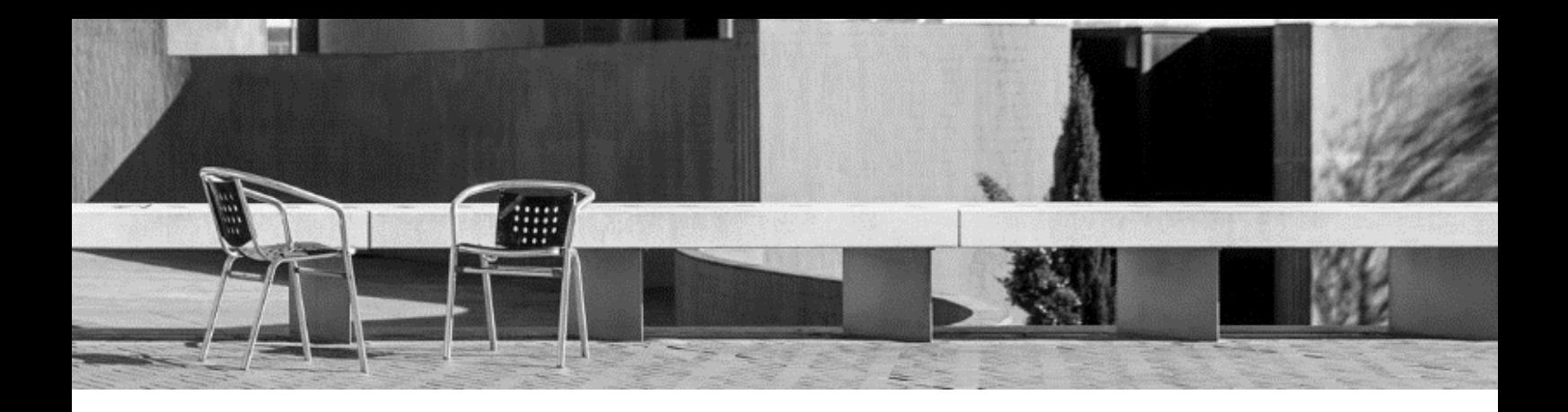

# **USEFUL TOOLS**

- 0. Guide for **services**
- 1. **Username and password UPC**
- 2. **Email UPC**
- 3. Guide for **UPC app + UPC student card**
- 4. Access to **UPC intranets**
- 5. Guide for **Atenea**
- 6. Guide for **e-Secretaria**

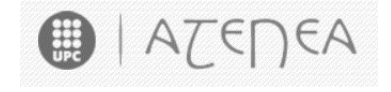

- e-Secretaria
- 7. Guide for **customized schedules**

# **0. Guide for services**

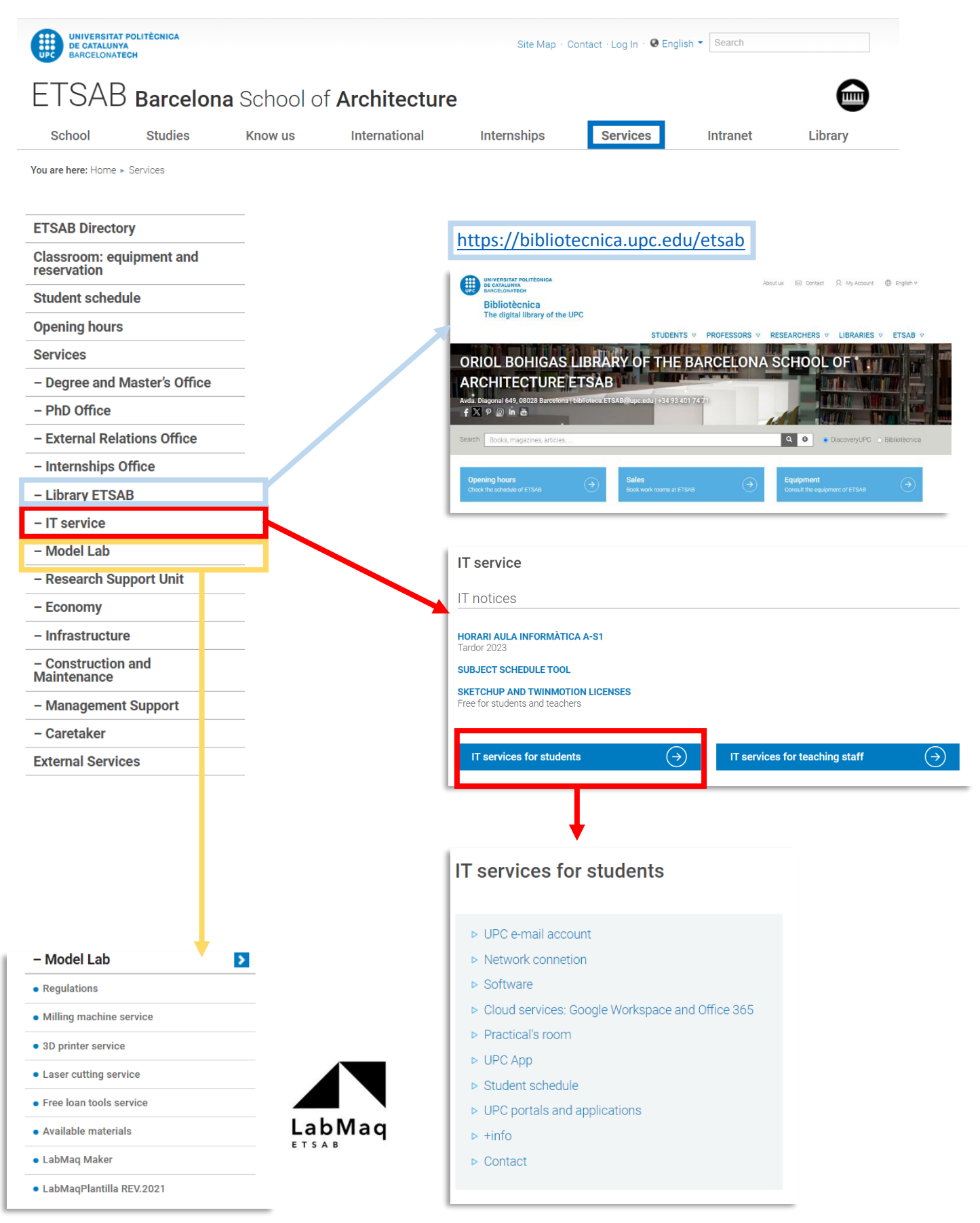

### **1. Username and password UPC**

When your admission was confirmed, you received a message to activate your UPC user account in order to access the different platforms.

Dear Sir/Madam,

Please find enclosed the account information that will enable you to access the UPC intranets:

Username: name.lastname

In order to get your password you must click this link: Get Password

For more support, contact us: https://serveistic.upc.edu/ca/atic

**Best regards** 

Universitat Politècnica de Catalunya

### **2. Email UPC**

With your user profile your UPC email is activated. You must have received another message: "Activació de bústia realitzada".

### Dear Sir / Madam,

We have enabled an email account to the user name.lastname with the email address name.lastname@estudiantat.upc.edu. First of all, you need to activate the two-factor authentication to the account.

Once you have done this, you can access through the web https://correuv3.upc.edu with the same user name and password of the UPC intranets adding the two-factor authentication code.

If you do not remember your username and password, you will be able to reset them on the page recover your password.

You can find all the information about the email service in the following link: https://serveistic.upc.edu/ca/correu-v3-gmail

If you have any questions please contact us.

ATIC - http://serveistic.upc.edu/ca/atic

In case you have not activated your account when you received the messages, you have to do it now. It is very important that you log in and check this new account as all communications from the University will be made through this address.

### **2.1 To activate the mail and G-Workspace for education account**

**The double-authentication factor** is an additional code that you will have to enter to access some applications of the UPC in addition to your usual username and password. It consists of a 6-digit temporary code provided by an application that you can install on your phone or a workstation. It changes every 30 seconds and you should check the application to know which code is valid at that time: <https://serveistic.upc.edu/ca/sso/documentacio/sso-2fa>

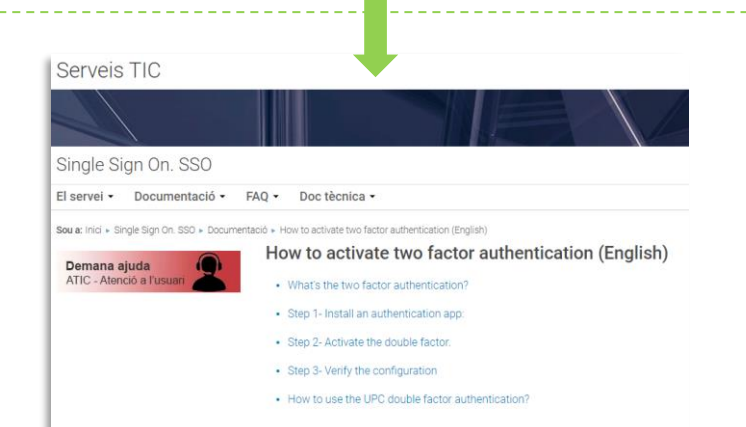

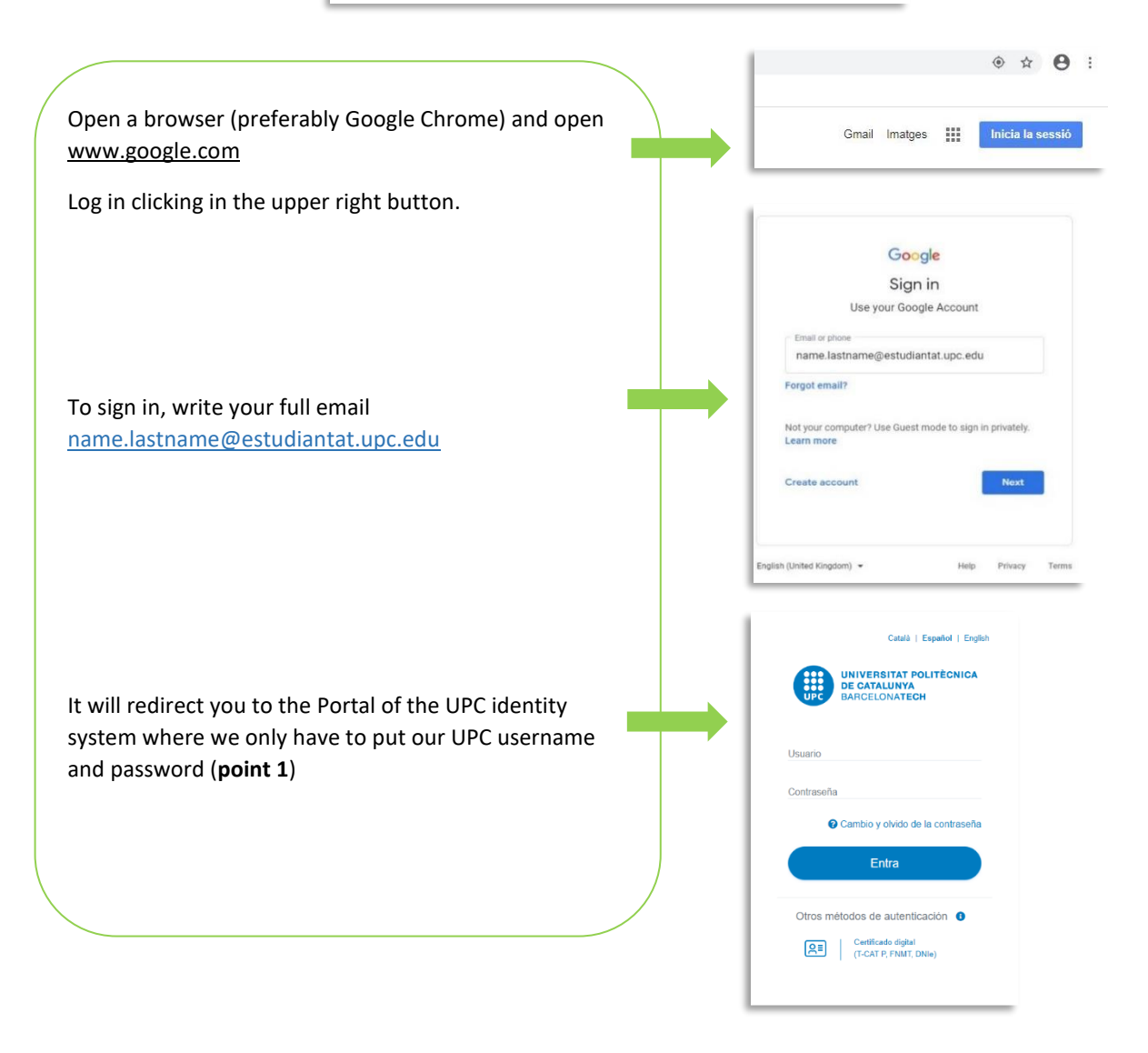

*\*UPC Mail and G-Workspace will expire a few months after the end of your last semester at UPC. Do not forget to back up your messages and files at the end of your mobility!*

# **3. Guide for App UPC+ UPC Student Card**

 $\alpha$ 

 $\bullet$ 

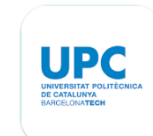

**3.1. Once enrolled, you can generate your UPC Digital Card from the UPC App.** Download the App UPC in Android or IOS [available in Catalan, Spanish and English] Android (Google Play)[: https://play.google.com/store/apps/details?id=com.upc.estudiants](https://play.google.com/store/apps/details?id=com.upc.estudiants) IOS (App Store)[: https://apps.apple.com/es/app/upc-estudiantes/id1503347657](https://apps.apple.com/es/app/upc-estudiantes/id1503347657)**0.** Download the App UPC **3. 3.** Check the drop-down menu DE CATALUNYA **3 1.** Select Language. **EXECUTE:**  $\frac{1}{2}$  and the top left corner. Welcome to the App UPC **2.** Log in with your UPC Password Choose your profile UNIVERSITAT POLITÈCNICA<br>DE CATALUNYA<br>BARCELONATECH **DE CATALUNYA Q** Entrant vour Login **1** authentication methods NOMBRE APELLIDO From the university to  $\frac{2}{3}$ ESTUDIANT<br>ETSAB 4. **Your space: - UPC Card:** Upload your photo to generate Documento **GALOGOUT Your Digital Student ID A** Home In addition... - Direct links to ATENEA, e-Secretaria and other services. Your space - Check your marks (Mid-semester and final marks Check your marks published in your ATENEA will also appear here). My timetable - Check your timetables and class schedules. r todo: - In "Your notifications" you will receive additional Your notifications information regarding school events and updates. UPC card **Student Support:** Direct links - Check the course guide and syllabus. Student support *- "Enrolment support" will not be instrumental to your stay since your enrolment process is different to the*  Course guide  *one regular students go through.* Enrolment support *- "Grants and scholarships" will not be instrumental to your stay since these are usually only available to Spanish students.* Grants and scholarships - In "Libraries" you will find information on opening hours, location and occupancy m Libraries of all UPC libraries. - Campus maps will help you find your way around campus. Maps The UPC today **UPC day by day:** - News and information on activities and events along with a calendar. News Events calendar  **Customisation: -You can change your Language settings and home page displays here.** What is the UPC like? Customisation Keep in mind some features won't be unlocked until you formalize your enrolment About the app and complete your information in e-Secretaria.

# **4. Access to UPC intranets**

### **4.1.** To access the two **UPC intranets** go to **www.etsab.upc.edu** and click on **Intranet**

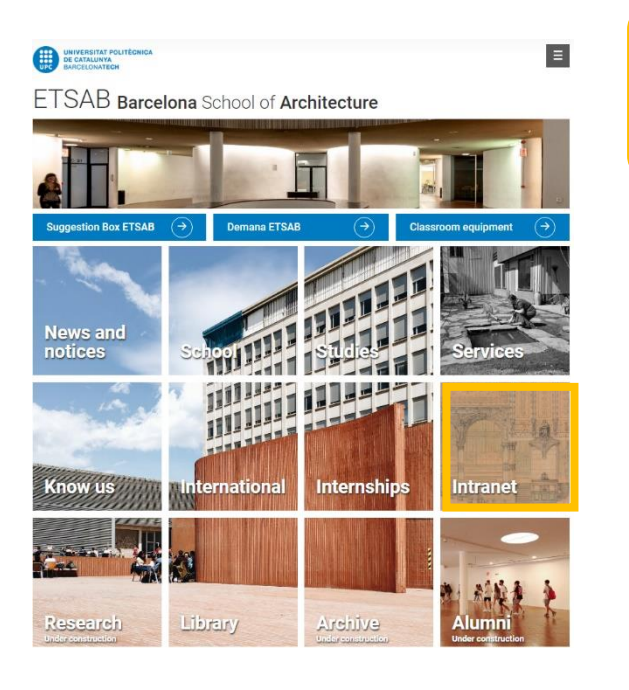

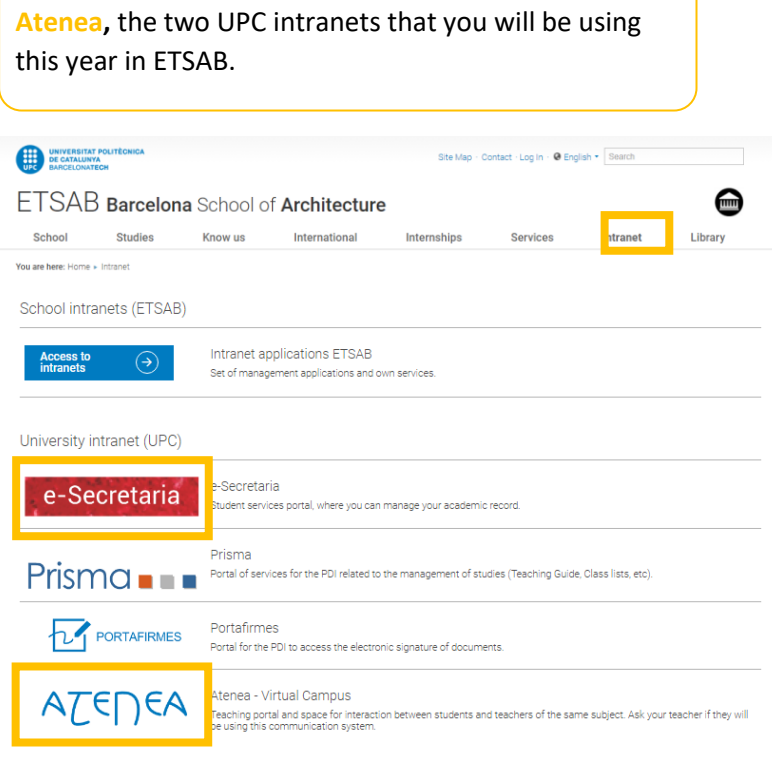

You will see the link to enter the **e-Secretaria** and

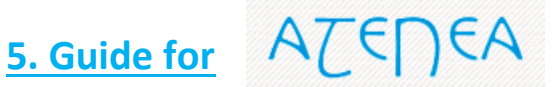

**5.1.** If you click on **Atenea** you will access the virtual campus of the university, logging in with your username and your password.

In ATENEA you can download your class files, comment on forums, contact your colleagues, upload your homework or check the grades of the enrolled subjects

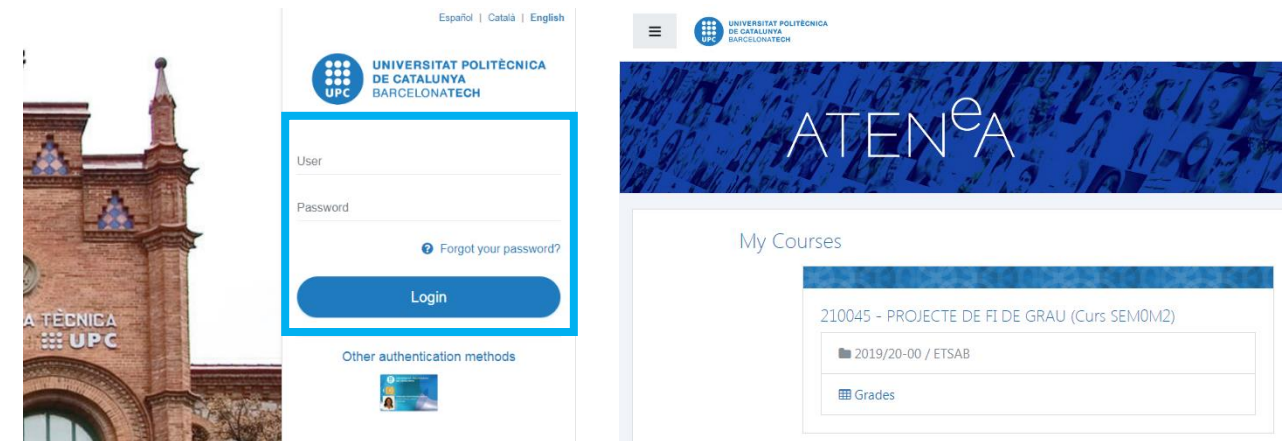

# **6. Guide for**

**6.1** To enter the e-Secretaria, click on **e-Secretaria**. Click on **Identificación única UPC** *(UPC user)* and log in

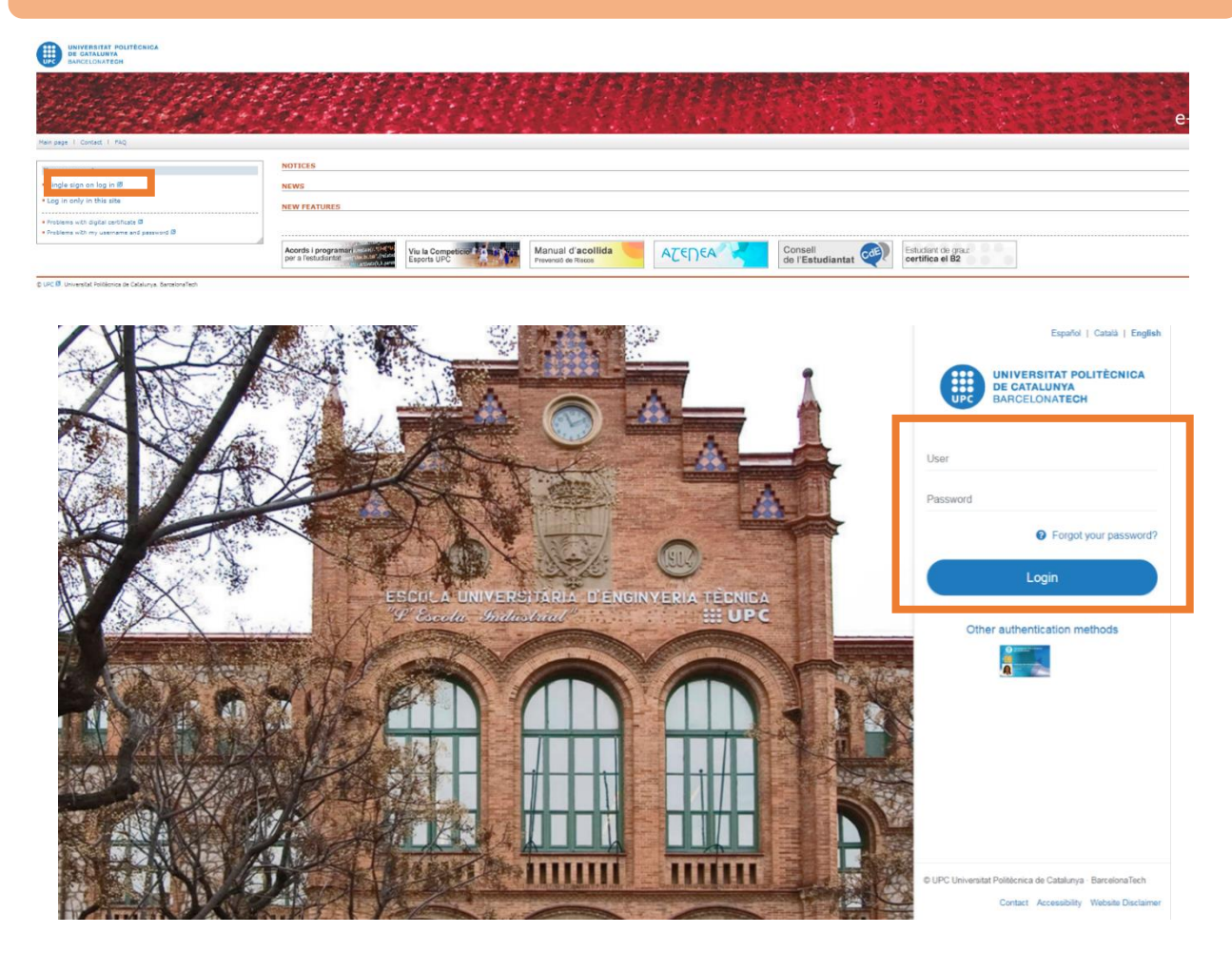

At e-Secretaria you can access your academic file, check your academic records, change your personal information, redirect your e-mail and print your enrolment.

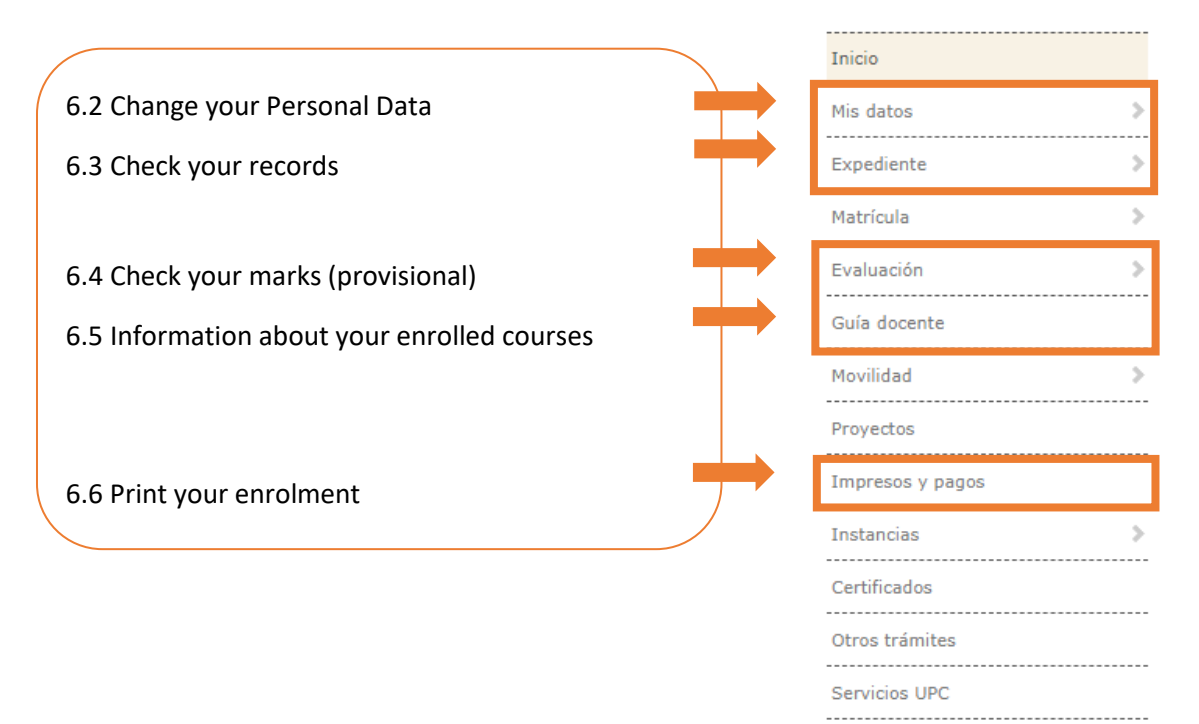

### **6.2.1. Personal data**

**- Review** the information in **'Usual home address'**

- **Complete** the information in **'Address during academic year'** with your address in Barcelona

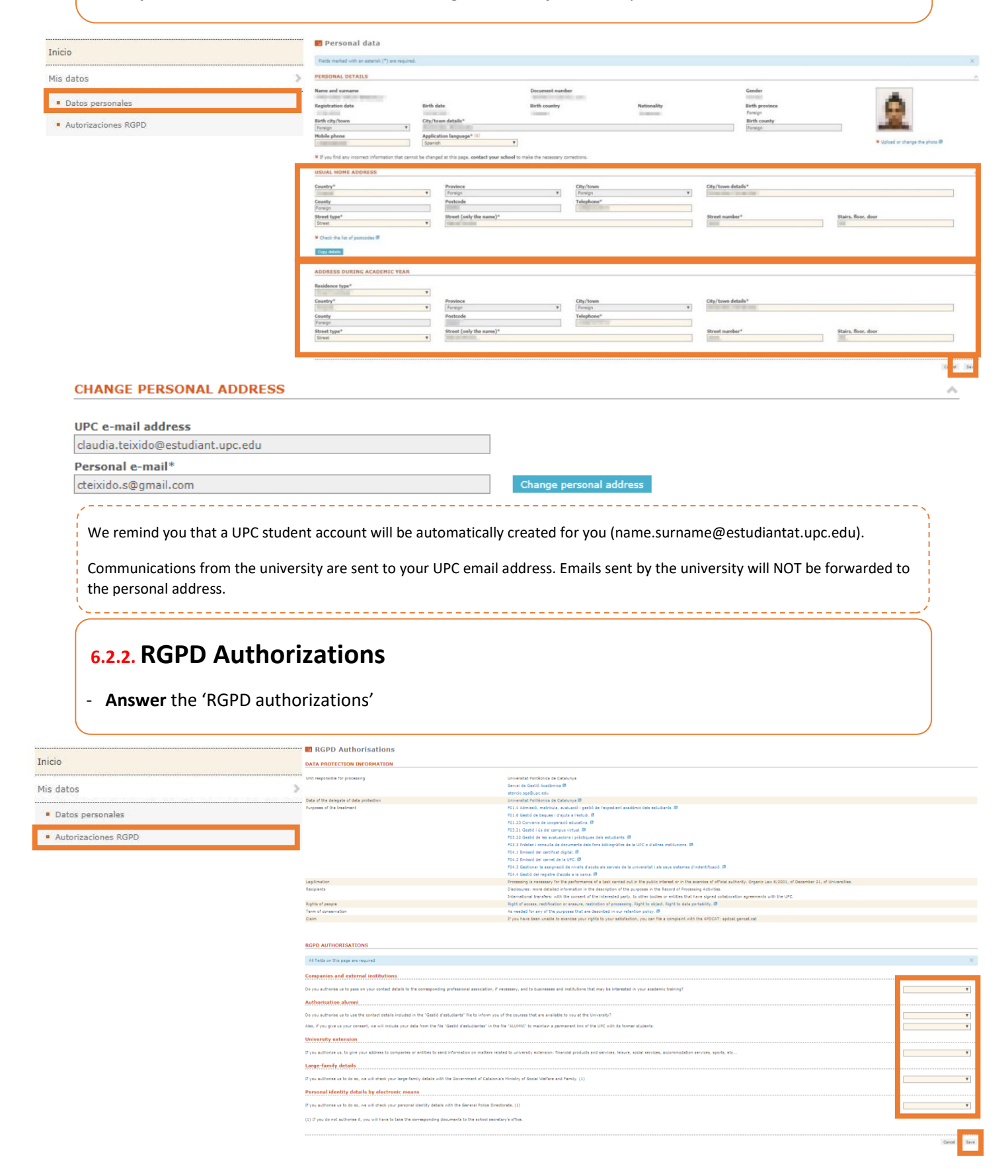

**6.3.** In **Academic Records** you can download the documents with a list of enrolled subjects and your

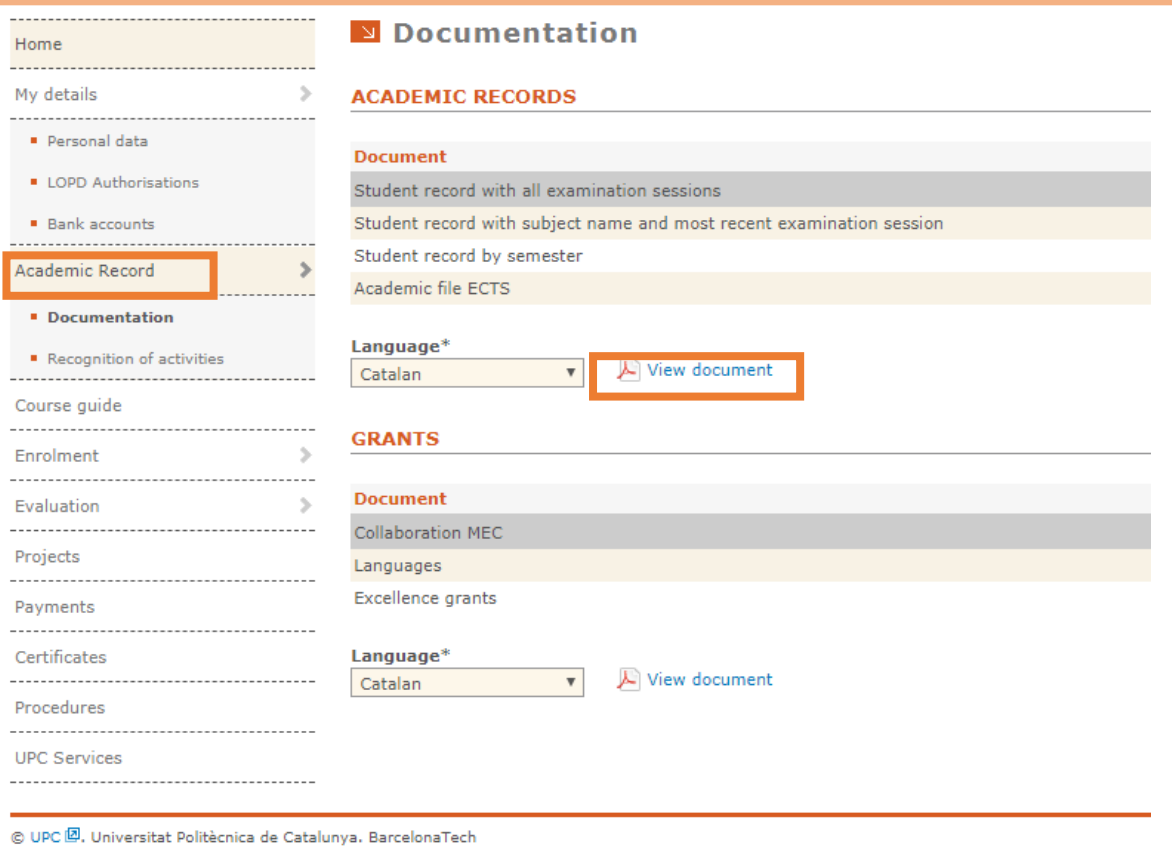

# **6.4.** In **Course Guide** you can **download** the course description of each enrolled subject.

-----------Home My details  $\rightarrow$ Personal data **E** LOPD Authorisations  $\begin{array}{c}\n\bullet \quad \text{Bank accounts} \\
\bullet \quad \text{fauss} \\
\end{array}$ . . . . . . . . . . Academic Record  $\rightarrow$ . . . . . . . . . . . Documentation Recognition of activities Course guide Enrolment  $\rightarrow$ Evaluation  $\rightarrow$ Projects Payments Certificates Procedures ...................... UPC Services . . . . . . . . . . . . .

Ourse guide

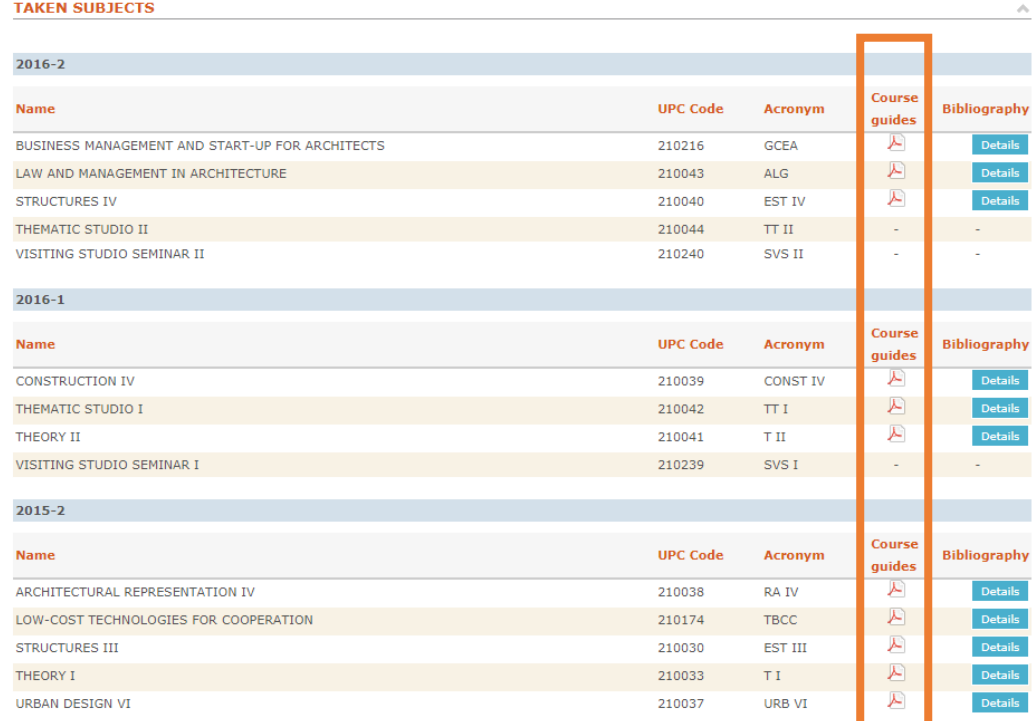

### 6.5. In Evaluation you can check the provisional and final marks obtained at the enrolled subjects.

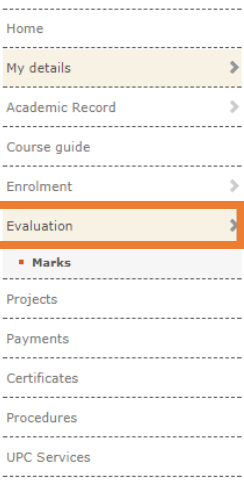

### **N** Marks

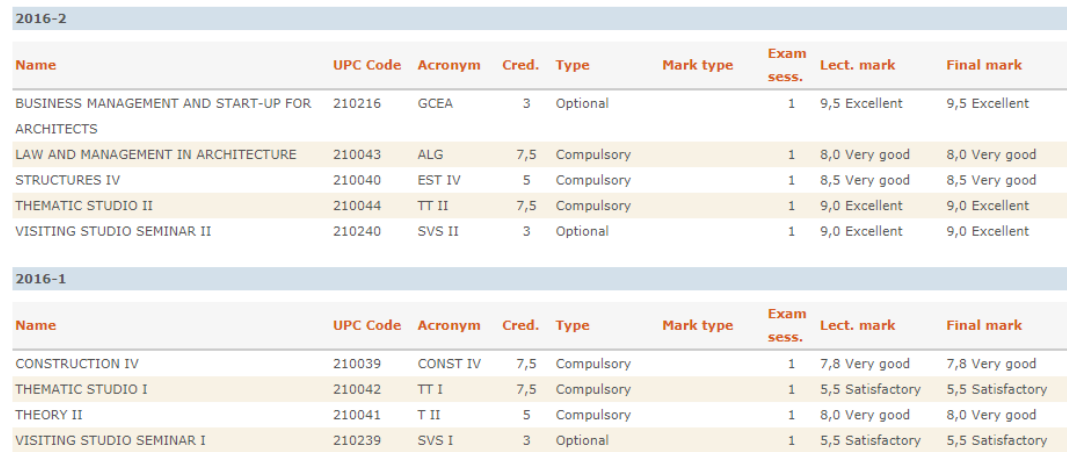

### 6.6. In Payments you can see, download and print your enrolment.

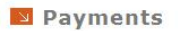

Before making any payment, you should check that all the information shown on the document is correct. If you find any errors, please contact the administrative staff for your<br>programme to make the necessary changes.

If you like you can pay by credit card or Linia Oberta from this page. Choose one of the two options from the list and it will open a confirmation page to manage the payment directly with the financial institution. The payment status will be updated when a confirmation by the finantial institution is received.

Select a document and language to view the form.

View form

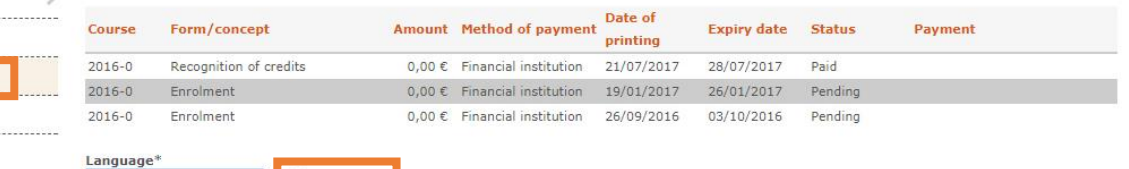

Procedures UPC Services

 $Home$ My details

-----------

Course guide

Enrolment

Evaluation Projects Payments Certificates

Academic Record

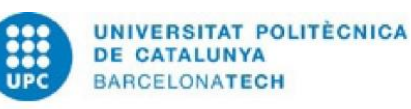

English

...............

 $\geq$ 

. . . . .

 $\,$ .....

.<br>.....

 $\overline{a}$ 

APPLICATION FOR ENROLMENT ACADEMIC YEAR 2016-2017(0)

Hide  $\triangleq$ 

**Barcelona School of Architecture** 

### DEGREE IN ARCHITECTURE STUDIES, Curriculum 2014

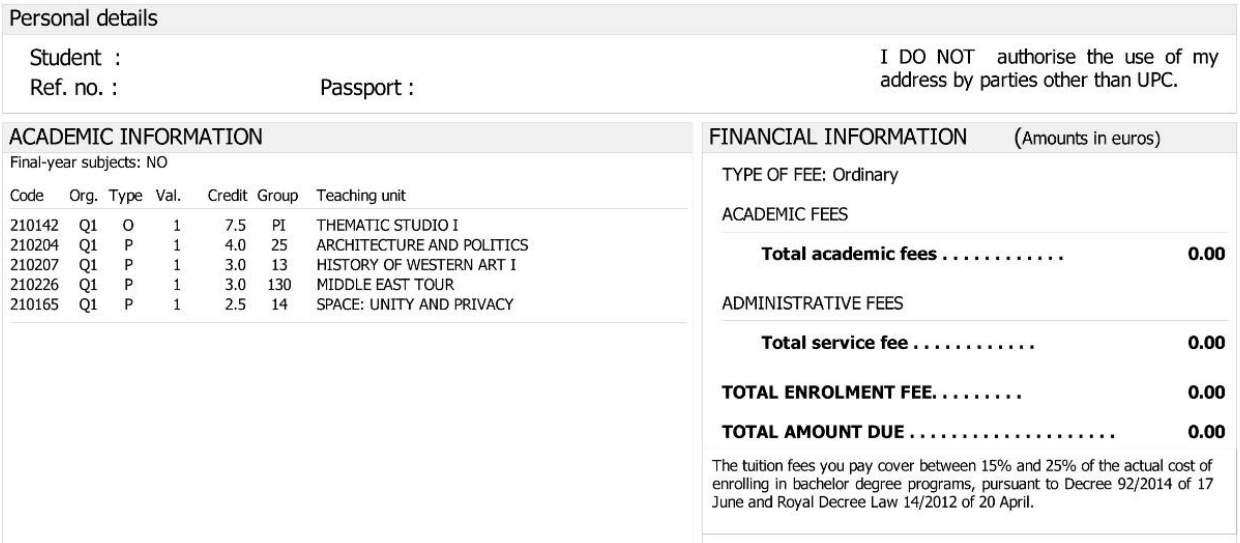

# **7. Guide for customized schedules**

In order to make your personal schedule with the courses you want to enroll, this is the best tool for you.

- **1.** Click on **Studies**
- **2.** Just below click on the left column **GArqEtsaB**
- **3.** Then click **Calendar and schedules**
- **4.** Finally click **Customized schedules**
- **5.** To obtain the schedule click on the **term** you prefer and choose the courses you would like to take (scroll down to see elective subjects)
- **6.** Then click on the top of the right corner the button **Schedule >>**

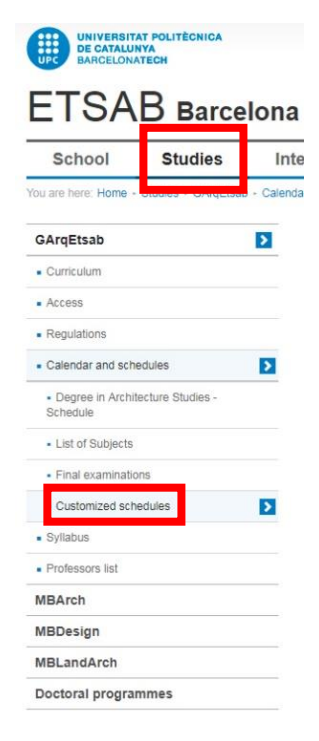

**3**

**4**

**2**

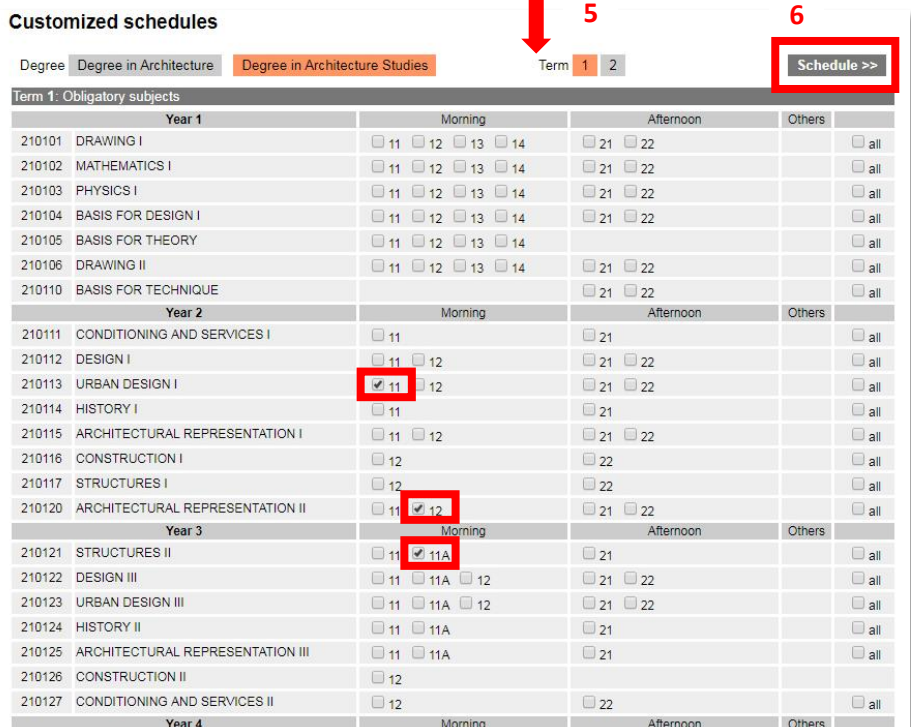

**7.** You can see your own personal schedule. If you notice some courses in red colour, it means they overlap at the same time. Go back and try another option. Once you have the right schedule, click on **Definitive schedule**.

Degree in Architecture Studies - Year 2017-2018 - Term 1

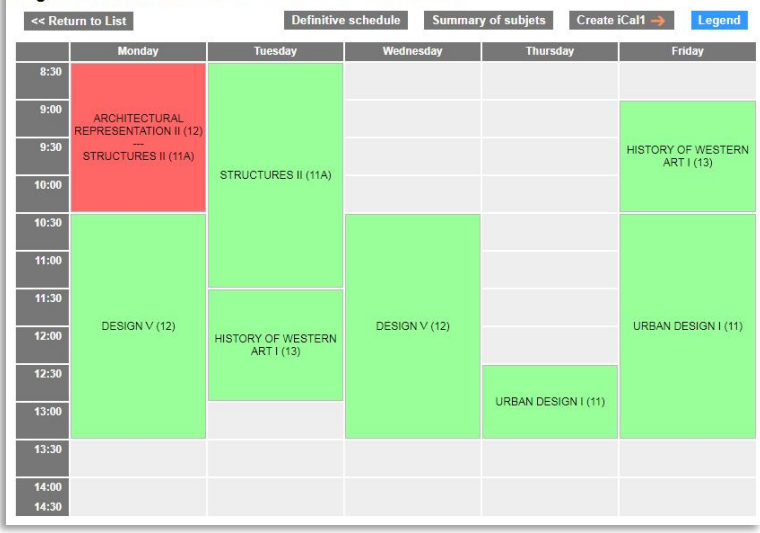